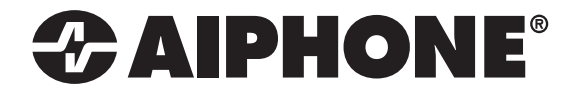

# IX SYSTEM IP Network-Compatible System

# Quick Start Programming Guide

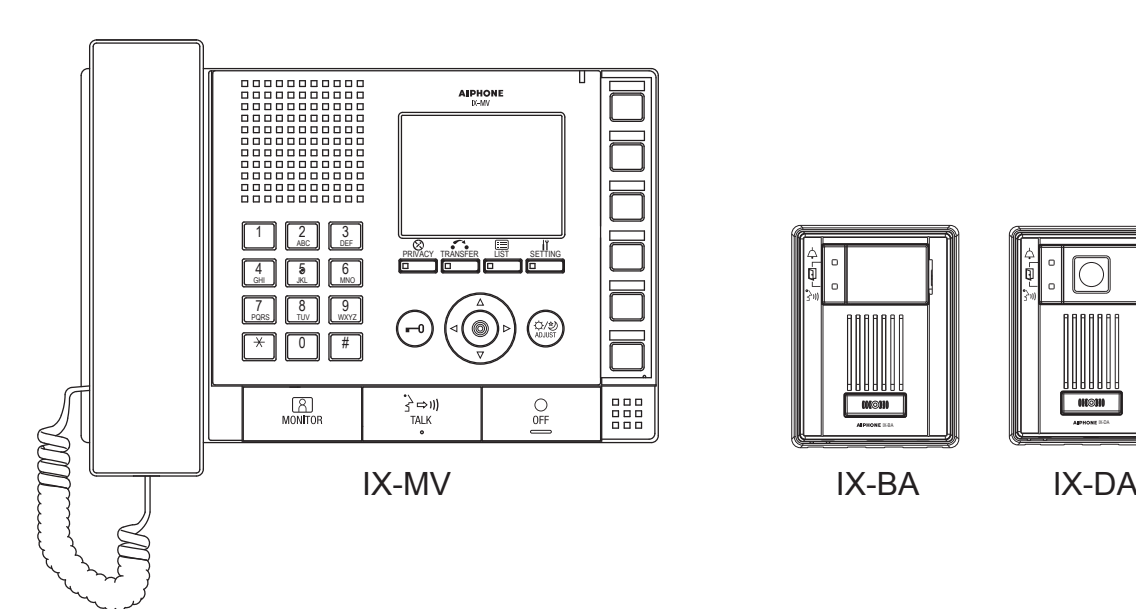

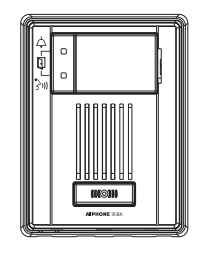

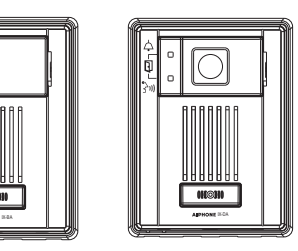

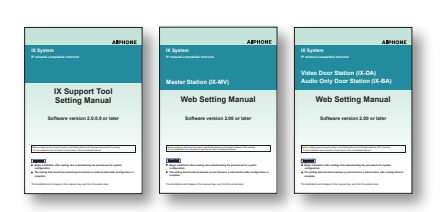

## ATTENTION:

This is an abbreviated programming manual, addressing basic program settings for an IX System using the IX Support Tool. A complete set of instructions *(IX Web Setting Manual / IX Operation Manual / IX Support Tool Setting Manual)* can be found on the DVD-ROM provided with the IX-MV Master Station.

## **GENERAL OVERVIEW:**

*For basic system programming, all steps are REQUIRED unless marked OPTIONAL.* Refer to the IX Support Tool Setting Manual on the DVD-ROM included with the IX-MV for complete programming information.

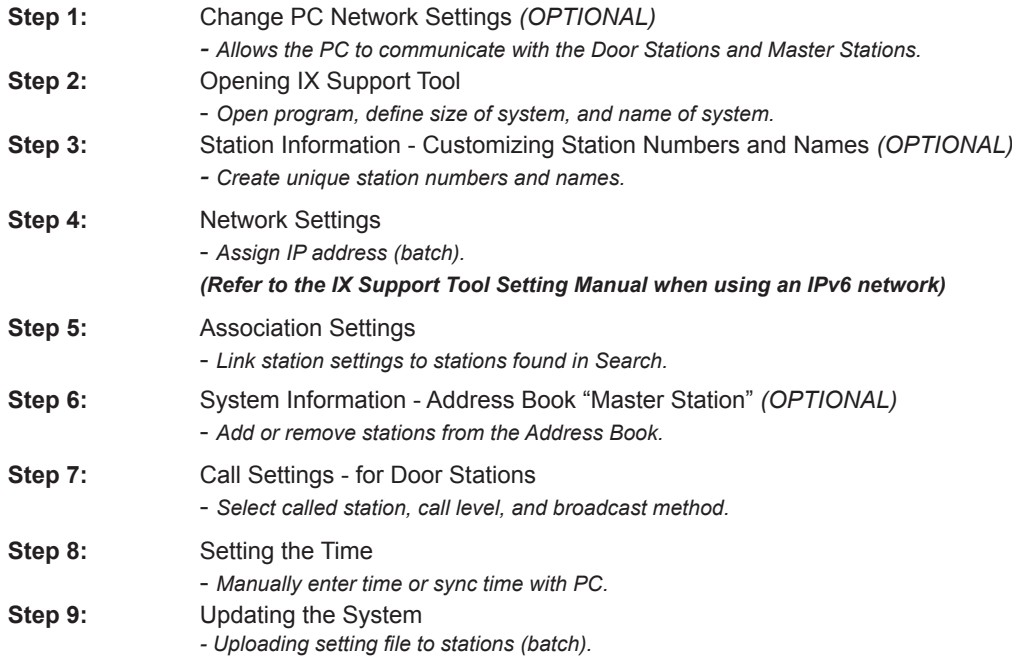

## **Step 1: Change Network Settings** *(OPTIONAL)*

The Door Station and Master Station's default IP address is https://192.168.1.160. The PC will need to be set in the same subnet in order to connect to the Door Stations and Master Stations.

### A. Open **Control Panel**

Windows XP<sup>®</sup> (Classic View) **Network Connections <sup>></sup>>** Double click **Local Area Connection** to open **Connection Status** window.

- Windows 7<sup>®</sup> (Category View) **-> Network and Internet -> View network status and tasks -> Click Local Area Connection** to open the **Local Area Connection Status** window.
- B. Click the **Properties** button to open **Local Area Connection Properties** window.
- C. Scroll down and left click **Internet Protocol** (TCP/IP) then click **Properties** button to open **Internet Protocol Properties** window.
- D. Select the **Use the following IP address** radio button. Type in the IP address 192.168.1.100 (the last number can be any valid host address except 160) and change the subnet mask to 255.255.255.0. Click [OK].
- E. Click [OK] in **Connection Properties** window to accept these changes.

## **Step 2: Opening IX Support Tool**

**Step 2.1** Connect all IX stations and the programming PC to the same network.

**Step 2.2** Install the IX Support Tool on the programming PC.

**Step 2.3** Open the IX Support Tool.

**Step 2.4**. Log in. Default Settings:

**ID:** admin **Password:** admin

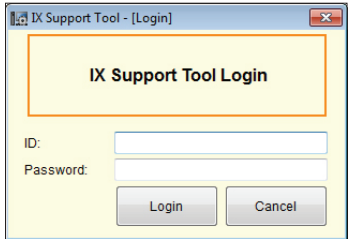

## **Step 2: Open IX Support Tool** *(continued)*

**Step 2.5** The New System screen will appear (**Figure 2-B**). Enter in quantity of:

Master Stations Video Door Stations Audio Only Door stations System Name

**Step 2.6** Select appropriate radio button for door release.

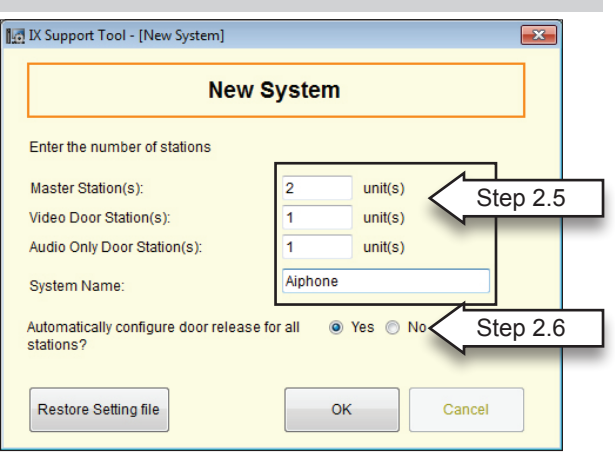

**Figure 2-B: New System Screen**

**Step 2.7** The IX Support Tool Settings Table View will be displayed with default station numbers and station names (**Figure 2-C**). To customize, proceed to Step 3.

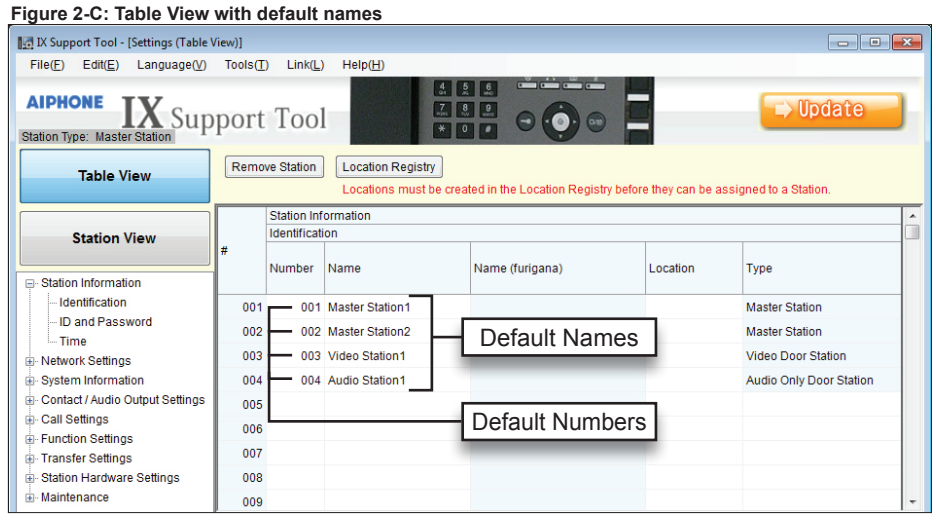

**Step 3: Station Information - Customizing Station Numbers and Names** *(OPTIONAL)*

- **Step 3.1** Select Number cell to be changed. *Selection will turn orange.* -Enter custom number (3-5 digits) *Edit will turn pink.*
- **Step 3.2** Select Name cell to be changed. *Selection will turn orange.* -Enter custom name (no special characters allowed) *Edit will turn pink.*
- **Step 3.3** Click **D C** Update to save changes.

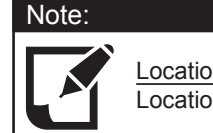

Location is only accessible after the Location Registry has been filled out.

#### Note:

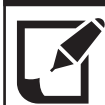

Name (furigana) is only accessible when using Japanese or Chinese language.

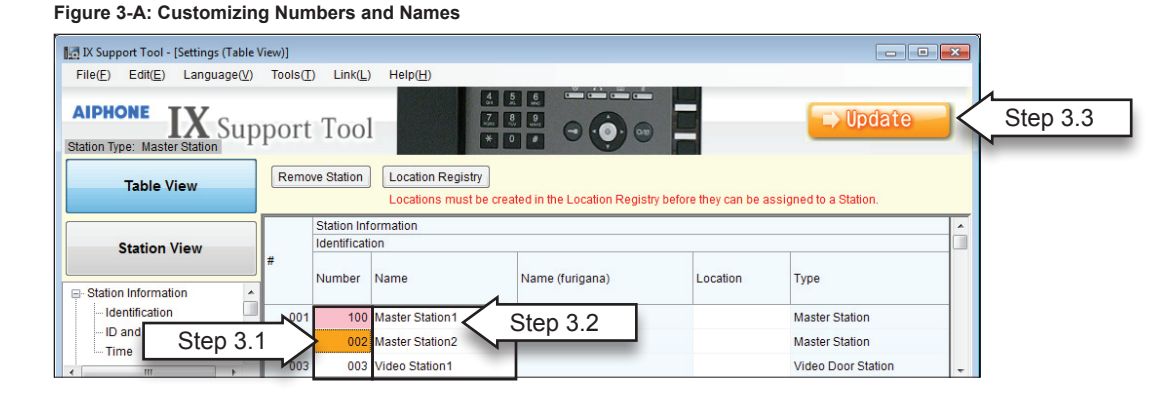

## **Step 4: Network Settings**

**Step 4.1** From menu on left, under Network Settings, select IP Address.

- Click on **Batch IP Address Configuration** .
- **Step 4.2** Enter starting IP Address, and Subnet Mask (see Figure 4-A).

Step 4.3 Select All from the Select Station(s) by type drop-down menu to apply IP Address and Subnet Mask to all stations.

- Click **Select** .
- Click **OK** .
- **Step 4.4** A pop-up will occur asking Select Station's IP Address will be batch configured. Continue? (see Figure 4-B). - Click **OK** .
- **Step 4.5** Click **D** Update on the main page to save changes.

#### **Figure 4-A: Batch IP Address Configuration Figure 4-B: Continue?** IN Support Tool - [Batch IP Address Configuration] IX Support Tool **Batch IP Address Configuration** Select Station's IP Address will be batch configured. Continue? Enter starting IP address (IPv4 or IPv6) and subnet mas  $IPv4$ 192 168 1 161 ۰. 255 255 255  $\overline{0}$ Subnet Mask Step 4.2 Step 4.4 OK Cancel Select stations for batch IP address assignment: Station List Selec Number Name Location IP Address (IPv4) | IP Address (IPv6) Type lect<br><mark>☑</mark> 001 Master Station1 Master Station  $\begin{array}{c} \hline \textbf{v} \\ \hline \textbf{v} \end{array}$ 002 Master Station2 Master Station 003 Video Station1 Video Door Station  $\overline{\mathbf{v}}$ 004 Audio Station1 Audio Only Door Station Note:Enter the IP address and subnet mask individually when not using the Batch IP Address elect station(s) by type Select Unselect Configuration.  $O<sub>K</sub>$ Cancel Step 4.3 o Door Station Audio Only Door Stati

## **Step 5: Association Settings**

**Step 5.1** From the Tools(T) drop-down menu, select Association Settings (see Figure 5-A).

#### **Figure 5-A: Association Settings**

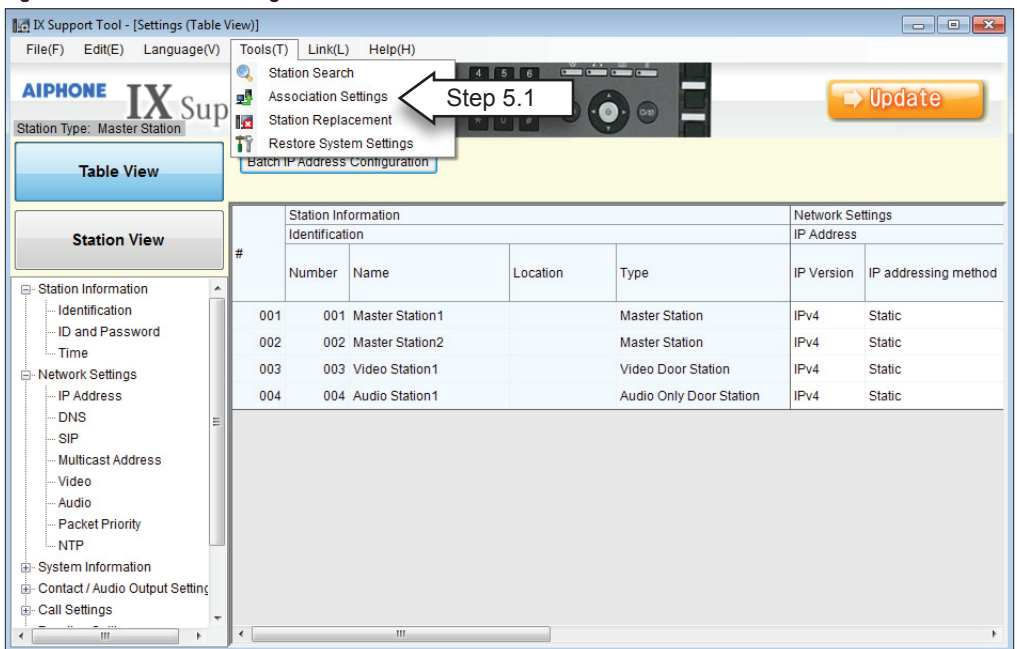

## **Step 5: Association Settings** *(continued)*

When the Association Setting window appears:

**Step 5.2** Select a station from the Station Settings List (upper window).

**Step 5.3** Select a station from the Station List (middle window).

**Step 5.4** Once both have been selected, click **Apply** (see Figure 5-B).

#### **Figure 5-B: Association Setting Window (Station Settings List / Station List)**

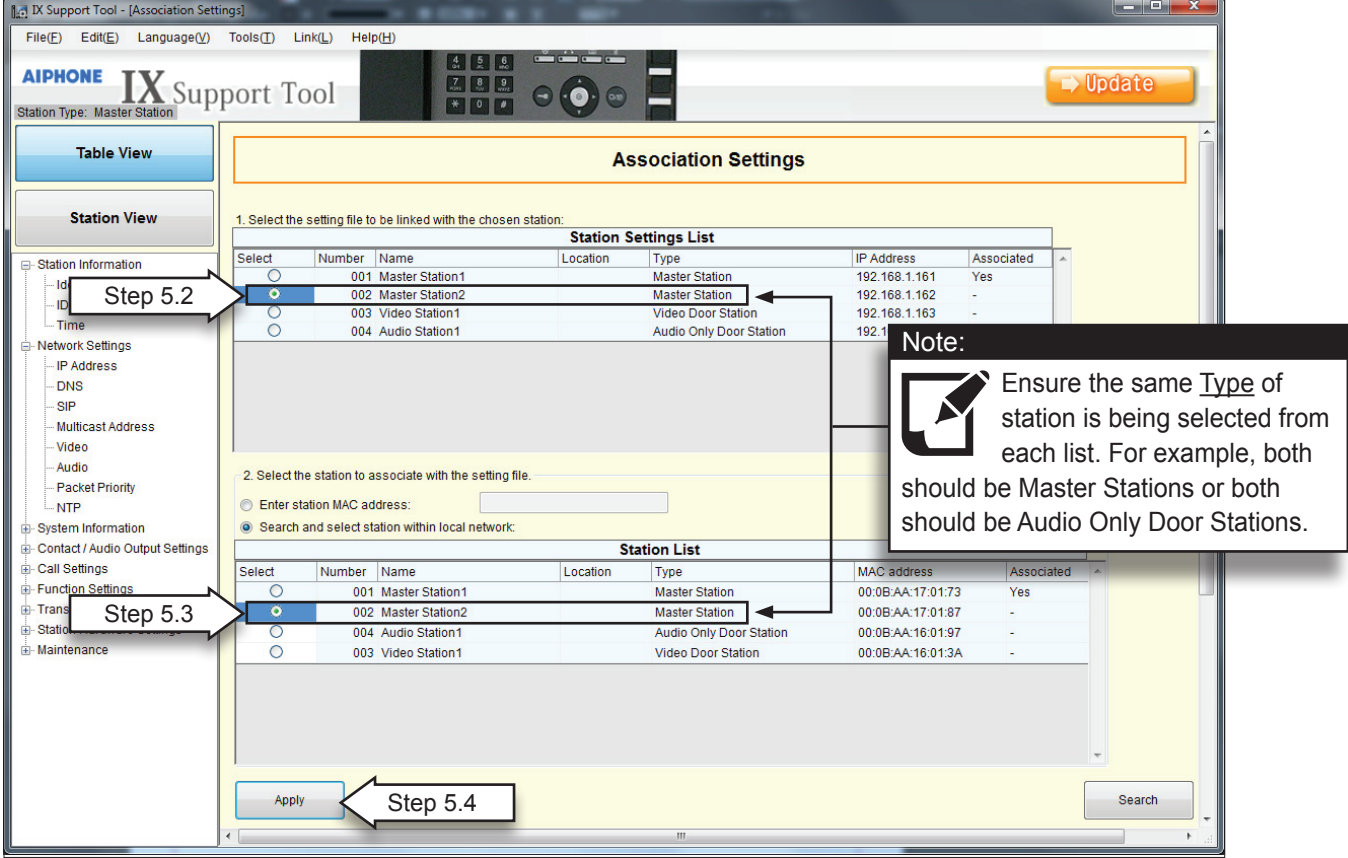

Stations that have been associated will appear in the Associated Stations List (bottom window). Repeat steps above until all stations have been associated (see Figure 5-C).

**Step 5.5** Click **D** Update to save changes.

### Note:

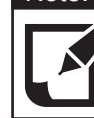

Stations will reboot after being associated. This could take up to 10 minutes.

**Figure 5-C: Association Setting Window (Associated Stations List)**

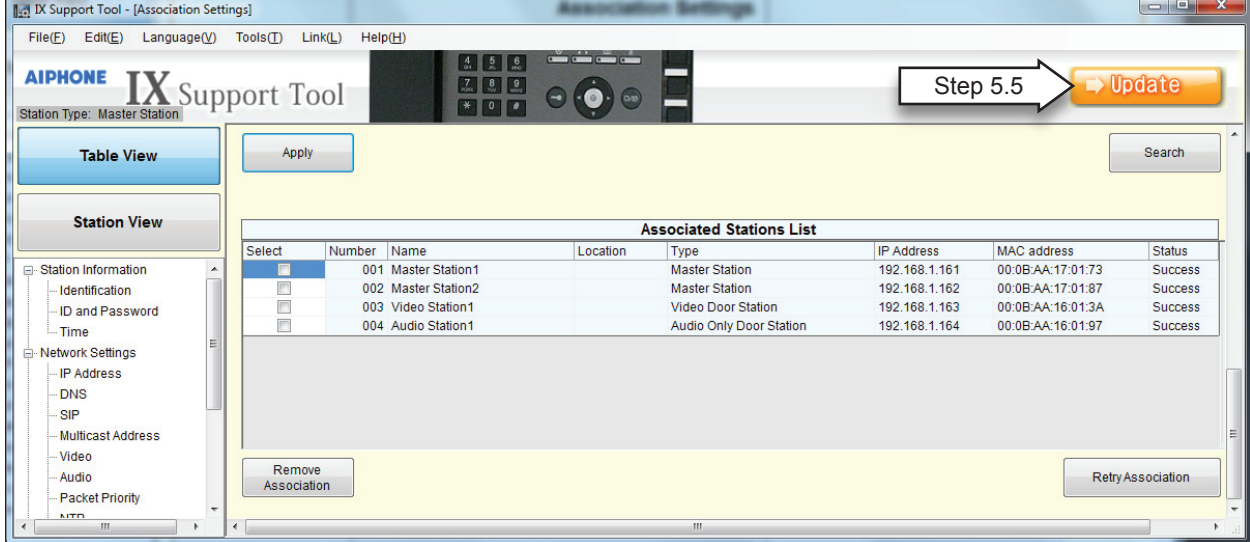

## **Step 6: System Information - Address Book "Master Station"** *(Optional)*

**Step 6.1** From menu on left, under System Information, select Address Book (see Figure 6-A).

**Step 6.2** Click **Open Station List** to view the Address Book.

#### **Figure 6-A: Address Book**

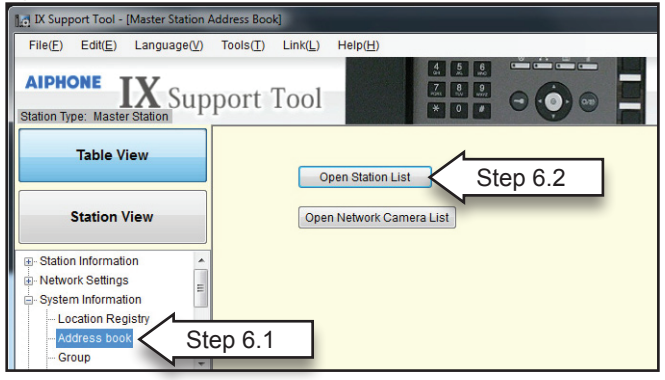

#### Note:

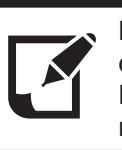

By default, all stations will be listed in each address book. Each address book can hold a maximum of 500 stations.

**Step 6.3** To Remove or add stations to an Address Book (see Figure 6-B).

- In the Available Stations list, select appropriate icon from drop-down menu
- " $\checkmark$ " = Display in address book , " "(blank space) = Do not display in address book.
- *Changed stations will turn pink.*
- **Step 6.4** Click **Dublete** to save changes.

#### **Figure 6-B Address Book**

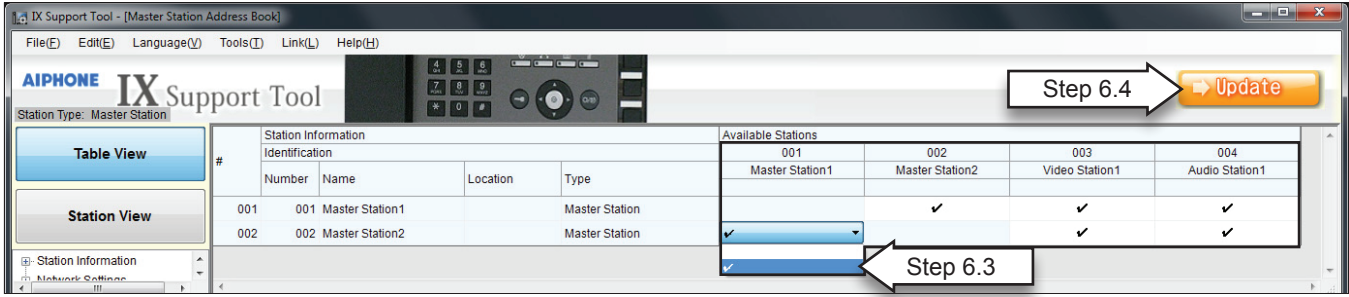

## **Step 7: Call Settings** *(for Door Stations)*

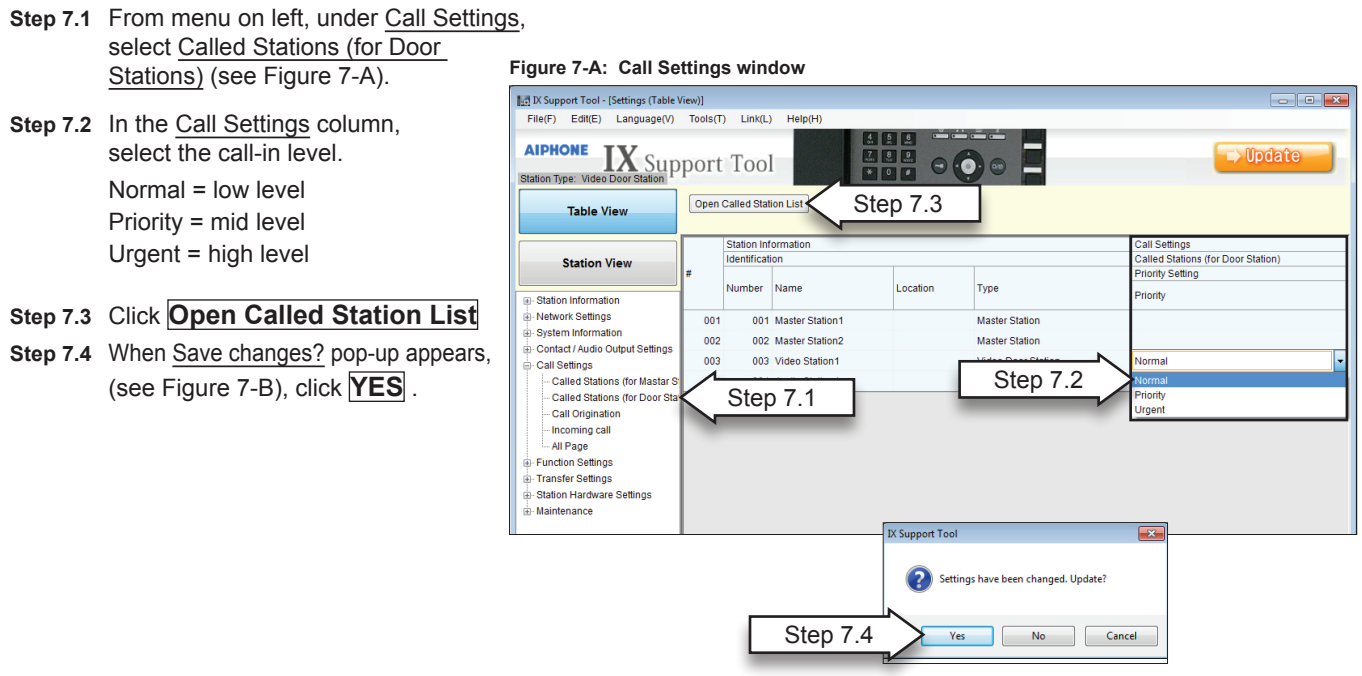

**Figure 7-B: Save Changes? window**

## **Step 7: Call Settings** *(continued)*

**Step 7.4** In the Open Called Station List (see Figure 7-C), select call method from drop-down menu.

U = Unicast

M = Multicast

Blank space = No call or not call (blank space) *Changes will be shown in pink.*

**Step 7.5** Click **D C** Dolate to save changes.

#### **Figure 7-C: Open Call List window**

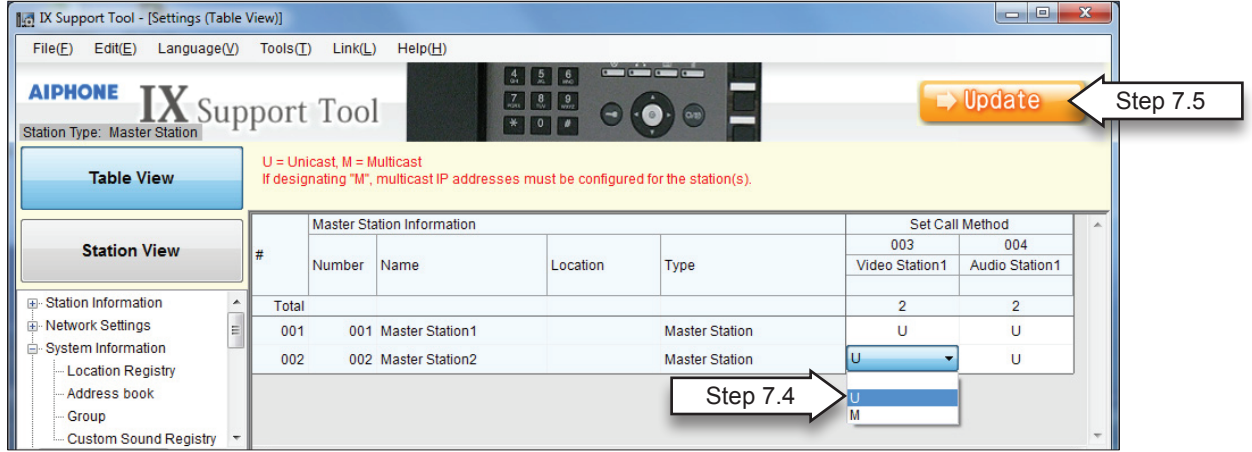

## **Step 8: Setting the Time**

- Step 8.1 From menu on left, under Station Information, select Time (see Figure 8.1).
- **Step 8.2** In the Select time zone column, select the appropriate time zone from the drop-down menu. *Changes will be shown in pink.*
- **Step 8.3 Click Manual Date / Time Setup.**
- **Step 8.4** When pop-up appears asking to Save changes, click **OK**.

#### **Figure 8-A: Time Zone window**

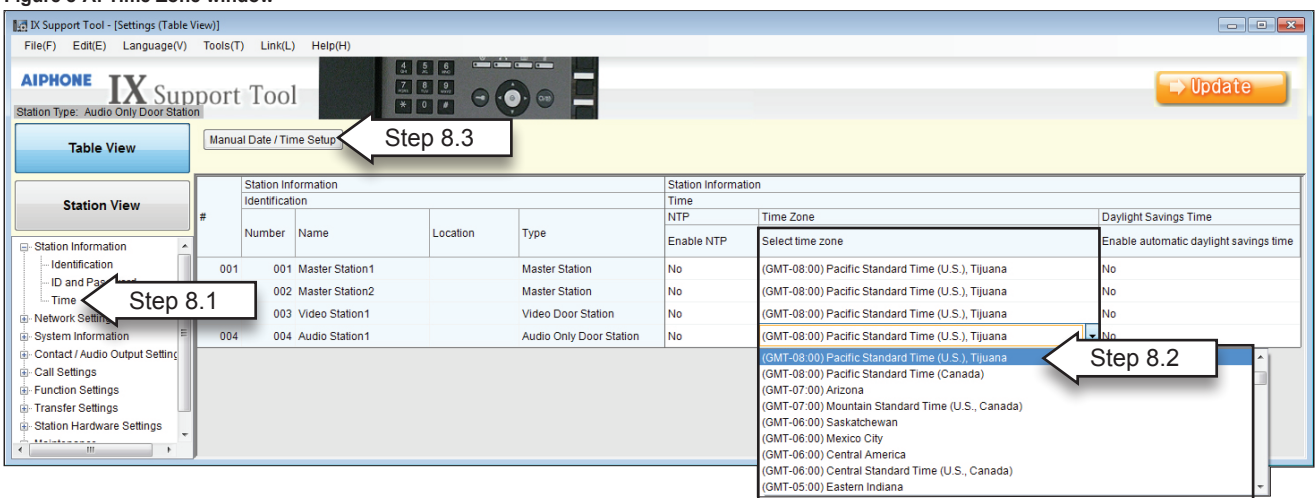

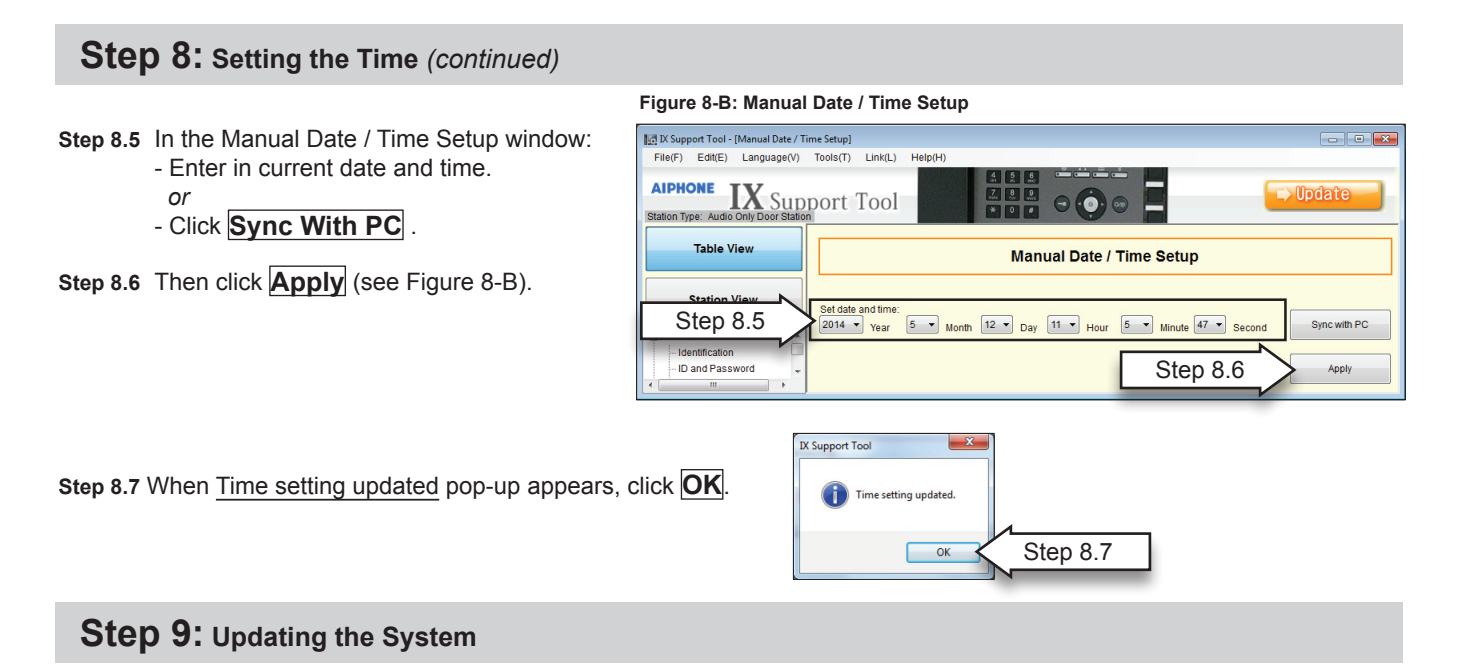

**Step 9.1** From the File(F) drop-down menu, select Upload Settings To Station. (see Figure 9-A).

#### **Figure 9-A: Upload Settings To Station** IN Support Tool - [Manual Date / Time Setup] File(E) Edit(E) Language(V) Tools(I)  $Link(L)$ Create New System  $\Rightarrow$  Update Tool  $\Theta$  $\Theta$  $\Theta$ Save Settings<br>Download Settin Step 9.1 Upload Settings To Stat Upload Setting File<br>Import Setting File<br>Exit nual Date / Time Setup **Station View** Set date and time:<br>  $\boxed{2014 \times \text{year}}$   $\boxed{4 \times \text{Month}}$   $\boxed{24 \times \text{Day}}$   $\boxed{14 \times \text{Hour}}$   $\boxed{22 \times \text{ Minute}}$   $\boxed{23 \times \text{Search}}$ Sync with PC Station Information Identification<br>ID and Password Apply

**Step 9.2** Use the Select stations(s) by type drop-down menu to select all stations or stations by type.

- **Step 9.3** Click **Select** (see Figure 9-B).
- **Step 9.4** When stations have been selected (checkmark displayed in the Select column) click **Start Upload** (see Figure 9-B).
- **Step 9.5** The status of the upload will be displayed for each station in the Status column displaying either Success or Failed (see Figure 9-C).

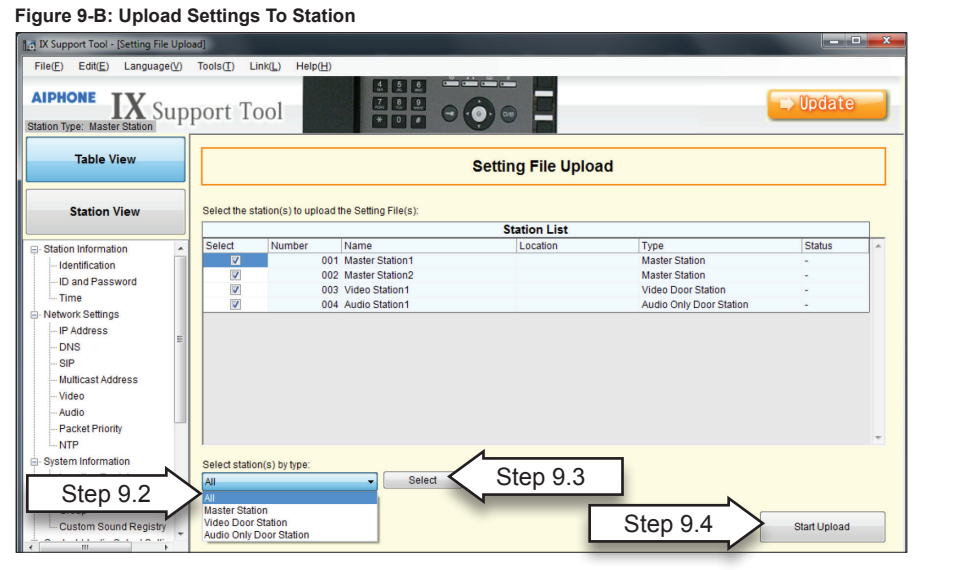

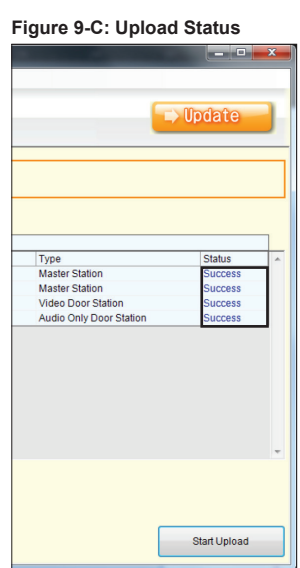